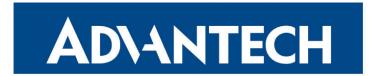

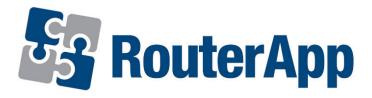

## **EasyVPN Client**

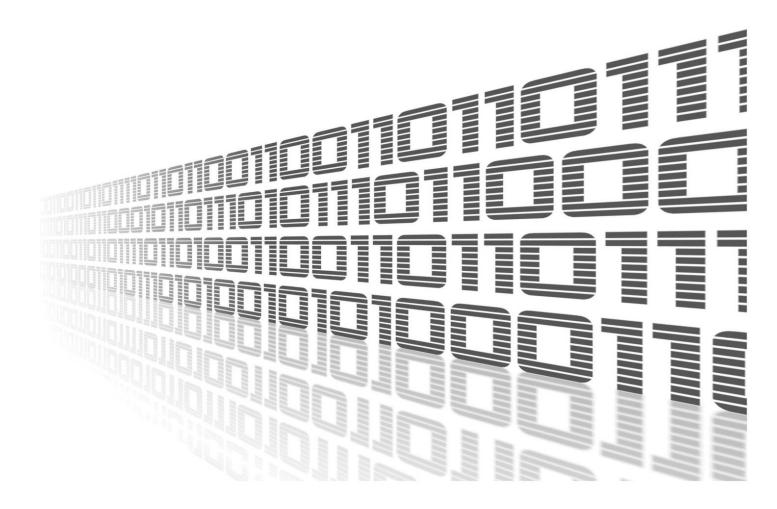

Advantech Czech s.r.o., Sokolska 71, 562 04 Usti nad Orlici, Czech Republic Document No. APP-0034-EN, revision from 11th October, 2023.

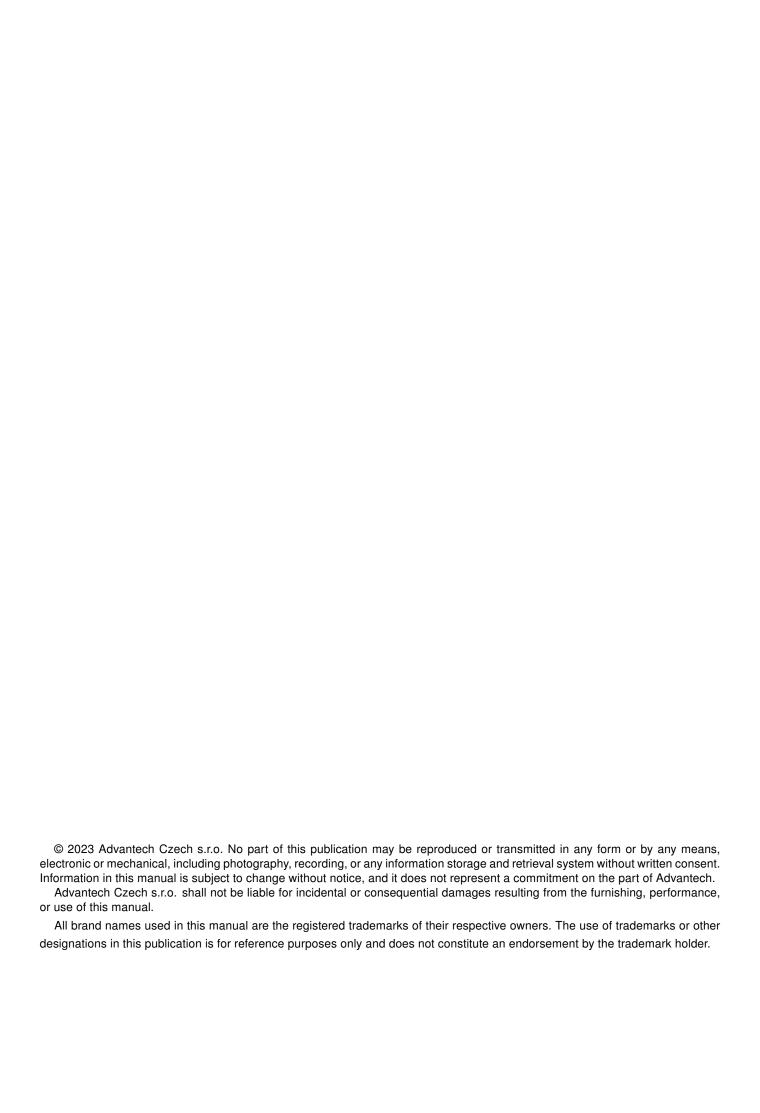

### **Used symbols**

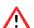

Danger - Information regarding user safety or potential damage to the router.

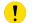

Attention – Problems that can arise in specific situations.

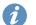

Information – Useful tips or information of special interest.

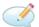

Example - Example of function, command or script.

### **Contents**

| ١. | Chai                 | ngelog                                     | ı |
|----|----------------------|--------------------------------------------|---|
|    | 1.1                  | EasyVPN Client Changelog                   | 1 |
| 2. | Desc                 | cription of router app                     | 2 |
| 3. | Conf                 | figuration of router apps                  | 3 |
| 4. | 4. Related Documents |                                            | 4 |
| L  | ist                  | of Figures                                 |   |
|    | 1 2                  | Model diagram                              | 2 |
| L  | ist                  | of Tables                                  |   |
|    | 1                    | Description of items in configuration form | 3 |

# 1. Changelog

### 1.1 EasyVPN Client Changelog

#### v1.0.0 (2011-10-03)

· First release

#### v1.0.1 (2011-11-25)

- · Fixed bugs in JavaScript on web interface
- Minor improvements in HTML code

#### v1.0.2 (2012-09-04)

Added MASQUERADE to iptables after connect

#### v1.0.3 (2015-06-10)

• Enabled using of hostname as "Gateway Address"

#### v1.0.4 (2015-06-16)

· Internal improvements

#### v1.0.5 (2015-08-20)

- Used latest revision(550) of vpnc daemon
- · Added some configuration options to web interface

#### v1.0.6 (2015-09-16)

· Fixed problem with unwanted starting duplicated instances of easyvpn

#### v1.0.7 (2018-09-27)

· Added expected ranges of values to JavaSript error messages

## 2. Description of router app

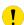

Router app *Easy VPN Client* is not contained in the standard router firmware. Uploading of this router app is described in the Configuration manual (see Chapter Related Documents).

This module allows to establish a secure (encrypted) connection between LAN network behind Advantech router and LAN network behind CISCO router.

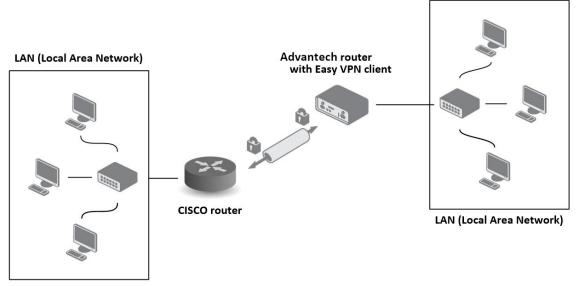

Figure 1: Model diagram

For configuration *Easy VPN client* router app is available web interface, which is invoked by pressing the module name on the *Router apps* page of the router web interface. The left part of the web interface (ie. menu) contains only the *Return* item, which switches this web interface to the interface of the router.

### 3. Configuration of router apps

The actual configuration of this router apps is performed via the form on the right side. The first item in this form – *Enable Easy VPN client* – is used to activate these router apps, ie. the creation of the tunnel. Meaning of other items is described in the table below:

| Item            | Description                              |
|-----------------|------------------------------------------|
| Gateway Address | IP address of CISCO router               |
| ID              | Group ID in CISCO router                 |
| Secret          | Password of group in CISCO router        |
| Username        | Username of user founded in CISCO router |
| Password        | Password of user founded in CISCO router |

Table 1: Description of items in configuration form

At the bottom of the configuration form is also available the *Masquerade outgoing packets* item which turns on system of address translation NAT (basically, this is an alternative name for the address translation system – NAT).

All changes will take effect after pressing the Apply button.

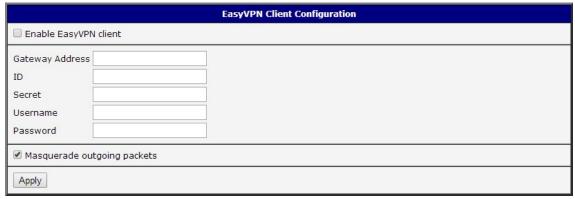

Figure 2: Configuration form

The moment the tunnel is established, a new interface tun0 is displayed on the *Network status* page of the router web interface.

### 4. Related Documents

You can obtain product-related documents on Engineering Portal at icr.advantech.cz address.

To get your router's *Quick Start Guide*, *User Manual*, *Configuration Manual*, or *Firmware* go to the *Router Models* page, find the required model, and switch to the *Manuals* or *Firmware* tab, respectively.

The Router Apps installation packages and manuals are available on the Router Apps page.

For the *Development Documents*, go to the *DevZone* page.